# SRM7500

Instructions for Use

Quick & Easy Setup www.philips.com/urc

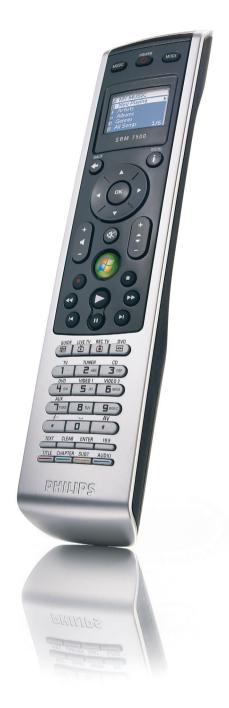

**PHILIPS** 

### **Contents**

| Taking a first look                                                                        | 2 |
|--------------------------------------------------------------------------------------------|---|
| Installing the Remote Control                                                              | 4 |
| Enjoying Your Remote Control                                                               | 7 |
| Using SRM7500 as a universal remote control                                                |   |
| Advanced features of SRM7500                                                               | 5 |
| Support.       2.         Troubleshooting       2.         Need Help?       2.             | 4 |
| Service - Website & Helpline.       3         Help Center       3         Helpline       3 | 0 |
| FU Approbation/Safety Content SRM7500                                                      | 1 |

## Taking a first look

Thank you for purchasing the Philips SRM7500 universal remote control. With this remote, you do not only have a **universal remote control** but also a **music controller** that enables you to control the media player, installed on your PC, via the screen of the remote.

SRM7500 operates like a universal remote control that can control up to **6 AV-devices** and your **PC Media Center**, if available. You can also configure **8 activities**. By selecting an activity you automatically start a sequence of maximal 25 key presses to start watching TV or listening to your CD collection.

Thanks to the **interactive feature** of the SRM7500 it is possible to receive the music information of your media player on the screen of your SRM7500. This makes it possible to **control your media player** without having your PC screen turned on or your media player active.

**In the box** you find your SRM7500, a USB transceiver to set up the connection to your PC and an installation CD that contains the software needed to operate the SRM7500 and the manuals in diverse languages.

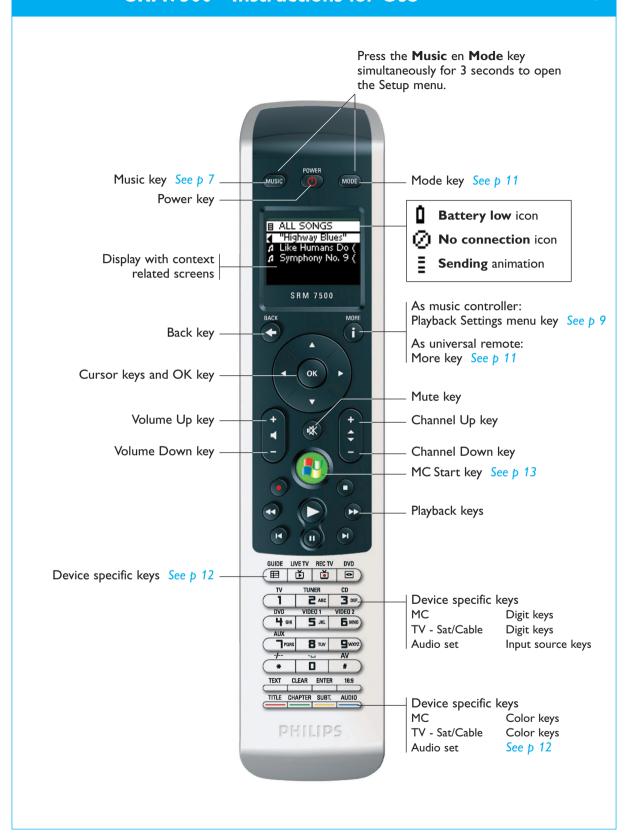

## **Installing the Remote Control**

The initial installation of your remote is divided into 2 main parts:

- Preparing the PC you want to control with the SRM7500 by installing the MediaControl software and the USB transceiver, enclosed.
- **Configuring the remote control** to set up the connection to the correct PC and define the devices the SRM7500 will work with.

## **Preparing Your PC**

<u>Warning</u> It is very important to **follow the specified sequence of actions** during the installation.

First you need to **install the software**. This software controls the connection of the SRM7500 to the host PC and will allow you to use the features of your media player. Only then you can **insert the USB transceiver** 

- 1 Insert the **installation CD** enclosed.

  An installation wizard appears on your PC screen.
- Install the MediaControl software by following the onscreen instructions.
  - When the software is installed, the MediaControl icon appears in the taskbar on your PC screen.
- When requested in the installation wizard, insert the USB transceiver in the dedicated port on your PC. The USB transceiver will be recognized and installed automatically.

  When the USB transceiver is correctly installed, the MediaControl icon turns orange:

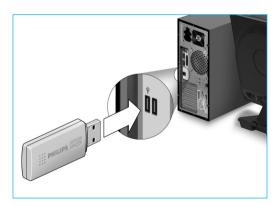

4 After the USB transceiver is installed, insert **the batteries** in the remote control, as shown.

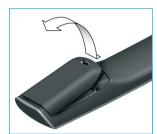

Press the cover inwards and lift it up.

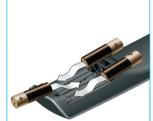

Place the 3 batteries into the battery compartment.

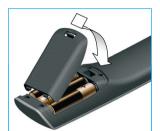

Position the cover and press firmly until you hear a click.

The remote initializes and is now ready to be configured as described below.

**Note** Leave your PC turned on during the configuration of the remote control. You still need to set up the connection between the remote and the PC.

## **Configuring the Remote Control**

A wizard on the remote's screen will guide you through the different steps of the initial configuration of your SRM7500.

- 1 Select the **language** for your instructions on the remote using the cursor keys and press OK.
- 2 Select **Next** and press **OK**. Make sure the remote is within a range of 6 feet (2 meters) of the PC.

  - The **name of the PC** you want to control with your SRM7500 appears.
- 3 Confirm that you want to **add other devices**, like your TV or DVD player, by selecting **Yes** and press **OK**. In doing so, you replace their original remote control with SRM7500. The installation of 4 devices typically takes up to 20 minutes.
- 4 Select the **device** and **brand** of the device you want to add using the cursor keys and press .

The remote searches the database for available code sets.

- 5 Follow the **onscreen** instructions to test the codes.
  - When a working code set is found, your device is correctly installed.
  - When **no working code** is found,
    - You can perform a **full database search** to find a correct code set. It can take up to 25 minutes to perform this full database search.
    - You can **learn the codes** from the original remote of the device. Refer to chapter 'Fix a Key' on page 17 for more information on how to learn codes.

When the device is installed, the following screen appears.

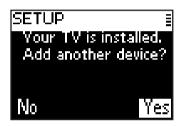

6 When you want to add another device, select **Yes**, press of and repeat step 5 and 6.

-or-

When you added all your devices, select **No** and press on to exit the wizard.

**Note** You can adjust the settings of SRM7500 via the Setup menu. Refer to page 15 for more information on these advanced features.

### Replacing the batteries

When the batteries are almost empty, the **Battery Low** icon appears.

Please replace the batteries with new LR6 or AA type **alkaline** batteries and follow the local regulations for disposal of the empty batteries.

Warning When you replace the batteries, do not mix different brands of batteries or place zinc carbon batteries in the remote. This can trigger unpredictable behavior.

## **Enjoying Your Remote Control**

The SRM7500 has 2 important functions combined in 1 remote control.

On one hand you have a **music controller** that interacts with your media player on the PC and enables you to control the music, available on your PC, without turning the PC screen or player on.

Refer to chapter 'Using SRM7500 as a music controller' on page 7.

On the other hand you have a **universal remote control**, which replaces the original remote control of 6 AV-devices and your PC Media Center. You select the device and SRM7500 changes into that specific remote.

Refer to chapter 'Using SRM7500 as a universal remote control' on page 11.

## Using SRM7500 as a music controller

Press on your SRM7500 to connect to your media player on your PC and to see your playlists on the SRM7500.

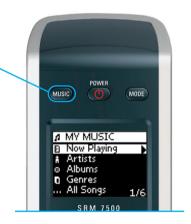

If you did not install a PC during the initial installation, pressing starts the wizard to set up the connection to your PC.

Refer to chapter 'Configuring the Remote Control' on page 5 for more information on how to set up the connection.

Note When you see the **No Connection** icon in the upper right-hand corner of the screen blinking, the remote is not able to connect to your PC. Refer to chapter 'Troubleshooting' on page 24 to solve the problem.

### Browsing and playing music

With SRM7500 you can browse through the music that is available on your PC.

To navigate through different menus on the remote:

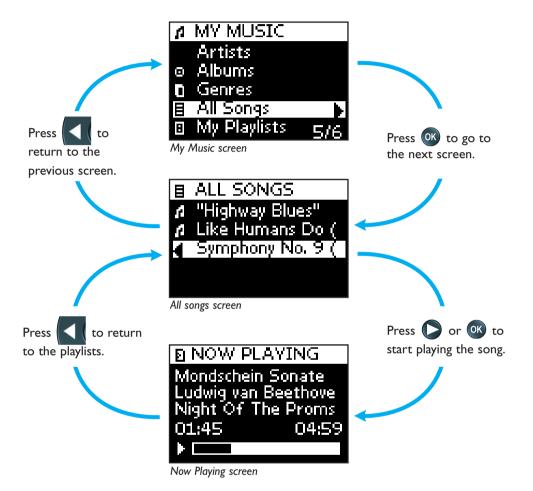

### To scroll through a list on a screen:

- Use the **digit keys** to jump immediately to a specific point in the list. This is the most efficient way to scroll through a list very fast. For example, when you press 3 times, you automatically jump to the first item in the list that starts with 'r'.
- Use the **Cursor Up** key and **Cursor Down** key to select the previous or following item in the list.

On the **Now playing** screen you get the following information about the song.

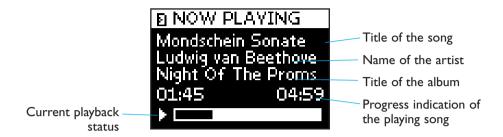

### **Defining the Playback Settings**

On your remote you can choose to repeat the playing playlist or choose to play the playlist in a random sequence.

To enable a playback setting:

- 1 Press i to open the Playback Settings menu.
- 2 Select one of the following settings and press OK.
  - Repeat: to repeat the playing playlist.
  - **I** Shuffle: to play the selected playlist in a random sequence.

The corresponding icon will appear on the remote's screen.

Note When you are using iTunes, you can repeat a single song by selecting Repeat in the Playback Settings menu and pressing twice.

The icon • appears on the remote's screen.

To disable a playback setting:

- 1 Press i to open the Playback Settings menu.
- 2 Select the setting you would like to disable and press or again.

  The corresponding icon will disappear from the SRM7500 screen.

### Creating a queue

the list.

On your SRM7500 you can easily create a playing queue by adding songs to the 'Now Playing' list (for Windows Media Player) or the 'PartyShuffle' list (for iTunes).

You can always delete the playing queue, but you cannot delete an individual song in the queue.

To add a song to the playing queue:

- 1 Navigate with the cursor keys to the song that you would like to add.
- 2 Press to add the song to the playing queue.

  A confirmation message appears on the screen and the song is added to

Notes

• You can only add a song to the queue while another song is playing.

When there is no song being played, the selected song will immediately start to play.

 Pressing will stop the currently playing song and start the selected song.

To **delete** a playing queue:

- 1 Navigate with the cursor keys to the **Now Playing** list (for Windows Media Player) or the **PartyShuffle** list (for iTunes) and press .

  The playing queue appears on the screen.
- 2 Select Clear List and press OK.

The playing queue is deleted and the currently playing song stops.

**Note** A playing queue is not the same as a playlist on your media player. Unlike the playlist on your PC, you are not able to save the playing queue created on your remote. This playing queue is more like an on-the-spot playlist.

## Using SRM7500 as a universal remote control

The music, started while using the remote as a music controller, will continue to play even though you pressed to use SRM7500 as a universal remote control.

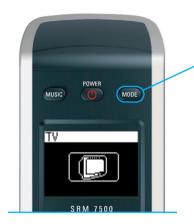

Press on your SRM7500 to use your SRM7500 as a universal remote control. The device icon of your last selected device will appear on the screen.

### Selecting a Device

To select a device, you have installed on your remote control, you press more repeatedly until the device icon appears on the screen of the SRM7500.

The hard keys on your SRM7500 then get the same function as the corresponding keys on the original remote control of the selected device.

- Notes Some specific keys that are available on the original remote will not be available on SRM7500 or vice versa. Check your original remote for the available functions.
  - You can learn functions from the original remote. Refer to chapter 'Fix a Key' on page 17 for more information on how to learn codes.
  - When you awaken the remote after a time out, the last selected device before time out will be active.

You can add up to 6 AV-devices and your PC Media Center, if available, to your SRM7500.

Refer to chapters 'Add a Device' and 'Delete a Device' on pages 16 and 17 for more information about adding and deleting devices on your remote.

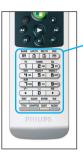

## **Device specific keys**

The device specific keys on the SRM7500 can have different functions, depending on the device you selected via the **Mode** key.

Below you can find a complete overview of the functions for all device specific keys listed for the Windows Media Center, TV, Cable/Satellite and your audio set.

**Note** Other installed devices use the functions that are labeled on the remote. Check your original remote when you are not sure.

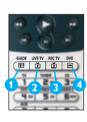

|   | MC          | TV    | Sat/Cable         | Audio set |
|---|-------------|-------|-------------------|-----------|
| 0 | Guide       | Guide | Guide             | Band      |
| 2 | Live TV     | Exit  | Return to Live TV | Scan      |
| 3 | Recorded TV | -     | Exit              | -         |
| 4 | DVD menu    | Menu  | Menu              | Menu      |

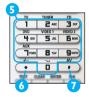

| 5 | Digit keys | Digit keys | Digit keys   | Input sources |
|---|------------|------------|--------------|---------------|
| 6 | *          | -/         | -/           | Surround      |
| 7 | #          | AV input   | TV/SAT input | Surround Mode |

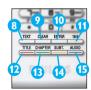

| 8        | Text      | Text      | Text      | RDS    |
|----------|-----------|-----------|-----------|--------|
| 9        | Clear     | Text off  | Help      | Clear  |
| 10       | Enter     | PIP       | Enter     | Enter  |
| •        | 16:9      | 16:9      | Home      | GEQ    |
| <b>P</b> | Color key | Color key | Color key | Front  |
| B        | Color key | Color key | Color key | Centre |
| 1        | Color key | Color key | Color key | Rear   |
| <b>B</b> | Color key | Color key | Color key | Test   |

### **Selecting Extra Functions**

Devices can also have extra functions, that are not covered by the hard keys on the SRM7500. You can select these extra functions in the display.

- 1 Press 1.
  - Extra functions for the selected device appear in the display.
- 2 Use the **Cursor Up** key and **Cursor Down** key to scroll through all extra functions.
- 3 If you have selected the function you were looking for, press . The remote control sends out the IR signal.

For adding extra functions, see chapter 'Add a Function' on page 19.

**Tip** If you cannot find the extra function you are looking for, you can exit the More menu by pressing again.

Note Some devices do not have any extra functions available in the onboard database. However, you can copy additional functions from your original remote by learning keys. See 'Add a Function' on page 19.

## **Opening Your PC Media Center**

To open your PC Media Center on your PC, press ①. The PC Media Center main menu appears on your PC or TV screen, according to your configuration.

You browse the content of your PC Media Center with the **cursor keys** and **OK** key.

To switch back to your PC Media Center again after controlling another device with your SRM7500, you can:

- Press 🚺. This will take you back to the main menu.
- Press repeatedly until the PC icon appears on the remote's screen. This will take you **to the state** the PC Media Center was in before you switched to the other device.

Note Pressing enables you to control the **music content** on your PC, while pressing enables you to control **all multimedia content** on your PC.

### Starting Up an Activity

An activity is a sequence of key presses, you can program. For example, for watching a DVD you normally would have to:

- Turn on the TV;
- Turn on the DVD:
- Turn on the surround sound system;
- Select the right input on your TV and surround sound system;
- Press the Play key to start the DVD.

By selecting the activity 'Watch DVD' all the actions are executed automatically in the predefined sequence.

To start up an activity:

- 1 Press repeatedly until the **Activity name** appears in the header of the SRM7500 screen.
- 2 Confirm your selection by pressing OK. The activity starts up.

You can add up to 8 activities to your SRM7500. Refer to the chapters 'Add an Activity' and 'Delete an Activity' on pages 20 and 21 for more information about adding and deleting activities on your remote.

## **Advanced features of SRM7500**

Via the **Setup** menu you get accesss to the various advanced features of SRM7500.

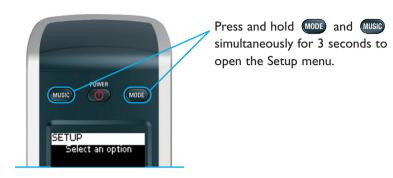

To select an option from the **Setup** menu, you scroll the list with your **cursor** keys and confirm the selection by pressing OK.

The Setup menu provides the following options:

| Option                         | Description                                                                                           | p  |
|--------------------------------|----------------------------------------------------------------------------------------------------|----|
| Add a device                   | Adds a new device                                                                                     | 16 |
| Delete a device                | Removes a programmed device                                                                           | 17 |
| Fix a key                      | Fixes a key that is not working correctly, by learning it from your original remote control           | 17 |
| Add a function                 | Adds an extra function by learning it from your original remote control                               | 19 |
| RF Settings<br>Show Details    | Shows an indication of the strenght of the connection to your PC                                      | 19 |
| RF Settings<br>Reconnect to PC | Reestablishes the connection from your SRM7500 to your PC                                             | 19 |
| Add an activity                | Programs a sequence of different key presses                                                          | 20 |
| Delete an activity             | Removes a programmed activity                                                                         | 21 |
| Change language                | Changes the language of the instructions on the remote control                                        | 21 |
| Display time out               | Changes the time out of the remote control                                                            | 22 |
| Copy volume                    | Copies the volume keys from one source device to another device                                       | 22 |
| Full reset                     | Deletes all your settings on SRM7500                                                                  | 23 |
| Exit Setup                     | Leaves the Setup menu and returns to the last state the remote was in before entering the Setup menu. |    |
|                                |                                                                                                    |    |

When you want to exit the **Setup** menu and go:

- Directly to your **playlists**, press on the remote.
- To your last **selected device**, press on the remote.

### Add a Device

To be able to operate your devices with your SRM7500, you have to add these devices to the remote control. You can add up to 6 devices from the list of available devices.

You cannot add a device twice. Once you have added a device to your remote control, it disappears from the list. However, the list of devices contains 'TV-2' or 'VCR-2' when you want to program a second TV or a second VCR.

1 Select the option **Add a device** in the **Setup** menu by using the cursor keys and press ok.

Note If you already added 6 devices on the remote, apart from your PC Media Center, you will be asked to delete a device.

Refer to page 17 on how to delete a device.

- 2 Select the **device** and **brand** you want to add and press . The remote will search for available codes for the brand.
- 3 Follow the **onscreen instructions** to test the codes.
  - When a working code set is found, your device is correctly installed.
  - When **no working code** is found,
    - You can perform a **full database search** to find a correct code set.

This means that the remote will send out all codes available in the database until a working code is found. Keep in mind that it can take up to 25 minutes to scan the entire database.

■ You can **learn the codes** from the original remote of the device. Refer to chapter 'Fix a Key' on page 17 for more information on how to learn codes.

When the device is installed, the following screen appears.

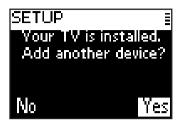

4 When you want to add another device, select **Yes**, press ok and repeat step 2 and 3.

-or-

When you added all your devices, select **No** and press on to return to the Setup menu.

### **Delete a Device**

You can delete a programmed device from your remote control.

- 1 Select the option **Delete a device** in the Setup menu by using the cursor keys and press OK.
- 2 Select the **device** you want to delete and press **ox**.
- 3 Confirm you want to delete that device by selecting **Yes** and press OK.

The device is deleted and becomes available again in list of devices you can add.

4 Select Exit and press or to return to the Setup menu.

Notes Keys of the deleted device that are used elsewhere, e.g. in an activity or the volume keys you copied, will be deleted as well.

Check the activities you programmed and volume keys for your devices and reprogram them if necessary.

## Fix a Key

If a hard key is not working properly with your device, you can fix the key by learning it from your original remote control.

You can fix all keys on SRM7500 except the **Mode** key, the **Music** key and the **MC Start** Key. SRM7500 can store up to 200 learned keys.

1 Select the option **Fix a key** in the **Setup** menu by using the cursor keys and press **OK**.

- 2 Select the **device** for which you want to fix a key and press .
- 3 Confirm you have a working original remote control available to learn from by selecting **Yes** and press OK.

**Note** If you already learned 200 keys, you will be noted that the memory is full and return to the Setup menu.

Delete a device with fixed keys to clear memory. Refer to page 17 for more information on how to delete a device.

- 4 Follow the **onscreen instructions** to fix the key.
  - 1 Point the 2 remotes towards each other at a distance of 0.5 2 inch (2-5 cm).

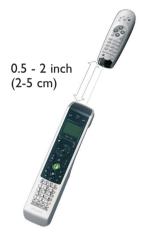

- 2 Select the hard key or extra function you want to fix on the SRM7500
  - Extra functions can be selected by pressing the (i) key, selecting the function with the **Cursor Up** key or **Cursor Down** key and pressing (oK).
- 3 Press the corresponding key on the original remote until you hear a beep.

The key is learned and fixed. The following screen appears.

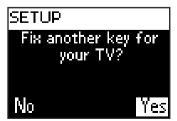

When you would like to fix other keys for this device, select **Yes**, press ox and repeat step 4.

-or-

When all keys are fixed, select **No** and press on to return to the Setup menu.

**Note** Fixing a key overwrites the key's data that was stored in your SRM7500. This means that if this key is used in an activity this will also change.

### Add a function

You can add extra functions to your SRM7500.

- 1 Select the option Add a function in the Setup menu and press OK.
- 2 Select the device you want to add a function to.
- 3 Select the label you want to use for the extra function.
- 4 Learn the function from your original remote.

The extra function is added to your remote control. You can access the extra functions by pressing i.

### **Show details**

You can check the status of the connection of your SRM7500.

- 1 Select the option **RF Settings** in the Setup menu by using the cursor keys and press OK.
- 2 Select **Show details** and press OK.

  The name of the connected PC and the strength of the signal appear.
- 3 Select **Next** and press of to return to the Setup menu.

**Note** When the details of the RF Settings show **No Connection**, the remote was unable to connect to your PC.

Refer to chapter 'Troubleshooting' on page 24 to solve the problem.

### Reconnect to PC

When you want to use your remote with another PC or in case of technical problems, you plug out the dongle, plug it in the (new) PC, install the software and reconnect the remote to the PC.

- Select the option **RF Settings** in the Setup menu by using the cursor keys and press **OK**.
- 2 Select **Reconnect to PC** and press **OK**.

3 Select **Next** and press or to return to the Setup menu.

You will no longer find the option **RF settings** in the Setup menu.

## **Add an Activity**

An activity consists of several key presses that will be sent out by your remote control when you select the activity. You can add up to 8 activities to your SRM75000. One activity can contain maximum 25 steps.

By default the SRM7500 inserts a **delay of 0,6 sec** between every key press to make sure your devices are responding correctly to the signals. You can overwrite this default delay.

- If one of your devices needs a **longer delay** before receiving the next IR signal, you can insert a delay of 1 or 3 seconds. Replacing the default delay counts as a step in the activity.
- If an activity needs **no delay** between the different key presses to simulate a long key press, you can add the option 'no delay'.

For example: When you would like to turn the volume up during an activity by pressing 4 times the **Volume Up** key, you do not need to insert delays between these 4 key presses. Between each step you add the option 'no delay'.

1 Select the option Add an Activity in the Setup menu by using the cursor keys and press .

**Note** If you already added 8 activities, you will be asked to delete an activity. Refer to page 21 on how to delete an activity.

- 2 Select the label you want to use for the activity and press ox.
- 3 Follow the **onscreen instructions** to create an activity.
  - 1 Select the device, press of and press the required key, to insert a key press.
  - 2 Select the delay you want to add and press or.

    After adding a step to your activity, the following screen appears.

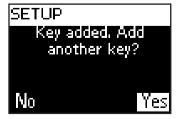

4 When you want to add another key press to the activity, select **Yes**, press on and repeat step 3.

Keep in mind that an activity contains maximum 25 steps.

-or-

When you added all key presses and delays, select **No** and press **OK**. The activity is installed on your remote control.

- 5 Select **Exit** and press ox to return to the Setup menu.
  - You start up the activity by pressing repeatedly until the activity name appears in the header of the SRM7500 screen and press ok.

## **Delete an Activity**

You can delete an activity from your remote control.

- 1 Select the option **Delete an activity** in the Setup menu by using the cursor keys and press ok.
- 2 Select the **activity** you want to delete and press **OK**.
- Confirm you want to delete the activity by selecting **Yes** and press OK.

The activity is deleted and becomes available again in the list of activities you can add.

4 Select **Exit** and press ok to return to the Setup menu.

## **Change Language**

You can change the language of the instructions on your remote to one of the following languages:

- English
- Español
- Français
- Deutsch
- Nederlands
- Italiano
- 1 Select the option **Change language** in the Setup menu by using the cursor keys and press **OK**.
- Select your preferred language and press .
  The Setup menu appears on the screen in your preferred language.

## **Change Display Time Out**

To save power, your SRM7500 will switch off when it is not used for a while. This is the display time out. You can change this time out to one of the following:

- Short
- Medium
- Long
- 1 Select the option **Display time out** in the Setup menu by using the cursor keys and press **OK**.
- 2 Select the preferred **display time out** and press .

  The time out is changed for your remote control. The Setup menu appears on the screen.

**Note** The display time out has an impact on the lifetime of the batteries, the longer the backlight stays on, the faster the batteries will be drained.

## **Copy Volume**

After adding devices, the SRM7500 automatically copies the Volume keys and Mute key, as follows:

- Video devices, like DVD, DVDR, VCR and Satellite box, use the Volume keys of the TV (provided that you have programmed a TV).
- Audio devices, like CD, DMR and Tuner, use the Volume keys of the Amplifier or Receiver (provided that you have programmed an Amplifier or Receiver).

**Note** By default your PC uses the Volume settings of Microsoft Windows.

These Volume keys cannot be copied to another device. You can, however, copy the Volume keys of another device, e.g. amplifier, to the PC.

When no TV or amplifier are installed, the Volume keys will not send codes. When the source device is added later on, the Volume keys will be automatically updated.

You can change which Volume keys are used, for instance when you want to use the Volume keys of the Amplifier for the DVD.

- 1 Select the option **Copy volume** in the Setup menu by using the cursor keys and press **OK**.
- 2 Select the **device** you want to copy the Volume keys **from** (e.g. TV or AMP or RECEIVER) and press **OK**.

- 3 Select the **device** you want to copy the Volume keys **to** (e.g. DVD or SAT) and press OK.
- 4 Confirm you want to copy the Volume keys from one device to the other by selecting **Yes** and press **OK**.
  - The Volume keys and Mute key are copied.
- 5 Select **Exit** and press ox to return to the Setup menu.

### **Full Reset**

You can reset the SRM7500 completely, deleting all programmed devices, activities, learned keys and other settings. After the reset, you will have to configure your remote again.

- 1 Select the option **Full reset** in the Setup menu by using the cursor keys and press OK.
- 2 Confirm you want to perform a full reset by selecting **Yes** and press **OK**.
- 3 Press **(0)** to reconfirm.

The remote control deletes all settings. When the full reset is ended, the remote re-initializes.

If you will use the same PC you used before the full reset, you can start immediately configuring the remote, as described on page 5, just press (MUSIO).

If you will use a new PC, you need to prepare the PC you would like to control with the SRM7500, as described on page 4.

## Support

## **Troubleshooting**

## Preparing your PC

| Problem                                | Cause                                                  | Solution                                                                                                    |
|----------------------------------------|--------------------------------------------------------|----------------------------------------------------------------------------------------------------|
| l cannot install MediaControl Software | You need administrator rights to install the software. | The software needs to be installed by an administrator account. Once the software is installed, all accounts can use the remote.                                                                                                    |
| The MediaControl icon is orange:       | The PC is not configured to connect to the remote.     | <ul> <li>If the RF Settings option is not available in the Setup menu, press on your SRM7500 to start the wizard and follow the onscreen instructions.</li> <li>If the RF Settings option is available in the Setup menu, reconnect the remote to the PC. Refer to chapter 'Reconnect to PC' on page 19.</li> </ul> |

## Configuring the SRM7500

| Problem                                               | Cause                                                   | Solution                                                                       |
|-------------------------------------------------------|---------------------------------------------------------|--------------------------------------------------------------------------------|
| 'No PC found'                                         | Your remote is not close enough within range of the PC. | Move closer, up to 3 feet (1m) of the PC and press ok to try again.            |
| 'Cannot connect to PC' appears on the SRM7500 screen. | Your PC is not configured to connect to the remote.     | Reconnect the remote to the PC. Refer to chapter 'Reconnect to PC' on page 19. |

| Problem                                                    | Cause                                                                           | Solution                                                                                                    |
|------------------------------------------------------------|---------------------------------------------------------------------------------|----------------------------------------------------------------------------------------------------|
| I cannot find my brand in the list of the selected device. | Not all brands are available in the database.                                   | <ul> <li>When your brand is not in the list, you select Not in list and</li> <li>You can perform a full database search. This way the remote will test all codes that are available on the remote. This can take up to 25 minutes.</li> <li>You can learn the keys from the original remote control of the device to SRM7500. Refer to chapter 'Fix a Key' on page 17.</li> </ul>                                                                                                    |
| I cannot find my brand in the list of the selected device. | The brands are divided per device and you could be looking in the wrong device. | <ul> <li>STB contains the different settop boxes for Satellite and DVB-T</li> <li>AUDIO SET contains the tuner-amplifier combination and CD or DVD in some cases</li> <li>HTS contains the home theater systems</li> <li>PVR contain personal video recorders and hard disc recorders</li> <li>DMR contains Digital Media receivers</li> <li>TV-VCR, TV-DVD, DVD-VCR DVD-HDD contain combination devices</li> <li>GAME contains the DVD playback functions of the game consoles e.g. Xbox and Play Station</li> </ul> |

| Problem                                 | Cause | Solution                                                                                                    |
|-----------------------------------------|-------|----------------------------------------------------------------------------------------------------|
| I want to quit the installation wizard. |       | To quit the installation wizard you press or the once.  When you did not yet install a connection to the PC, the remote will restart the wizard on your SRM7500.  When you installed the connection to the PC already, the remote will turn into the music controller. To install a device, you need to add each device individually like described in chapter 'Add a Device' on page 16. |

## **Enjoying Your SRM7500**

| Problem                                                                             | Cause                                                      | Solution                                                                                                    |
|-------------------------------------------------------------------------------------|------------------------------------------------------------|----------------------------------------------------------------------------------------------------|
| The <b>No Connection</b> icon  blinks in the upper right-hand corner of the screen. | The SRM7500 is too far from the PC to set up a connection. | The SRM7500 should be maximum 33 ft (10 m) from the PC. Obstructions in the path from the remote to the PC can reduce this distance.                |
|                                                                                     | The PC is not powered.                                     | Turn on your PC.                                                                                                    |
|                                                                                     | The PC is in standby mode.                                 | It can take a while for the PC to start up after standby mode.  During start-up, you will see the <b>No Connection</b> icon blinking on the remote. |
|                                                                                     | The MediaControl software is disabled.                     | Check the icon in the taskbar.  When the icon is blue, the software is disabled.                                                                    |
|                                                                                     |                                                            | To enable the software, right-click the icon in the taskbar and select <b>Enable</b> . The icon will turn green                                     |

#### **Problem** Cause **Solution** The USB transceiver The **No Connection** When the MediaControl icon is disconnected. in the taskbar is red, the USB icon (7) blinks in transceiver is disconnected from the upper right-hand the PC. corner of the screen. Remove the USB transceiver from your PC, wait a few seconds and insert it again. The icon should change color. Another radiant Turn off the devices placed in the device, e.g. a neighborhoud of the PC that microwave oven, is could cause the interference and placed near the PC try connecting again. and interferes with the signals of the remote. The connection to Renew the connection to the the remote on your remote. PC may be lost 1 Prepare your PC by installing because you the software and USB formatted your PC transceiver again. Refer to or uninstalled the chapter 'Preparing Your PC' on driver. page 4. 2 Reconnect the remote to the PC. Refer to chapter 'Reconnect to PC' on page 19. One or more keys The specific function Keep in mind that SRM7500 has are not working is not available on only hard keys. This means that only the hard keys on SRM7500 correctly. the original remote that have a function in the device control. will work. The code behind the You can fix keys from your original remote control. Refer to key is defect. chapter 'Fix a Key' on page 17. Some keys have Refer to chapter 'Device specific device specific keys' on page 12 for more functions. information.

| Problem                                                                              | Cause                                                                                             | Solution                                                                                                    |
|--------------------------------------------------------------------------------------|---------------------------------------------------------------------------------------------------|----------------------------------------------------------------------------------------------------|
| The <b>Volume keys</b> are not working device for your device is not                 | After adding devices, the SRM7500 automatically copies the Volume keys and Mute key, as follows:  |                                                                                                    |
|                                                                                      | installed.                                                                                        | <ul> <li>Video devices, like DVD,<br/>DVDR,VCR and Satellite box,<br/>use the Volume keys of the TV.</li> <li>Audio devices, like CD, DMR<br/>and Tuner, use the Volume keys<br/>of the Amplifier or Receiver.</li> <li>If you did not install the source<br/>device, the Volume keys and the<br/>Mute key will not work.</li> </ul> |
|                                                                                      |                                                                                                   | You can choose to <b>install the source device</b> on your remote. Refer to <i>page 16</i> .                                                                                                    |
|                                                                                      |                                                                                                   | Or you can choose to <b>copy the Volume keys</b> of another source device. Refer to page 22.                                                                                                    |
| I cannot see all the<br>music that is available<br>on my PC on my<br>SRM7500 screen. | Only music that is available in the library of your selected media player is shown on the remote. | Save the music, available on your PC in the library of your selected media player.                                                                                                    |
| I cannot wake-up the SRM7500 anymore.                                                | The battery level is too low.                                                                     | Take out the batteries and insert new batteries.                                                                                                    |

## Advanced features

| Problem                                         | Cause                                              | Solution                                                                                                    |
|-------------------------------------------------|----------------------------------------------------|----------------------------------------------------------------------------------------------------|
| I want to add a PC after initial installation.  |                                                    | <b>Prepare the new PC</b> as described in 'Preparing Your PC' on page 4.                                                                                                    |
| I want to replace my connected PC by a new one. | You can only have one PC connected to your remote. | <ol> <li>Prepare the new PC like described in 'Preparing Your PC' on page 4. You do not need to re-insert the batteries.</li> <li>Reconnect to PC via the Setup Menu. Refer to page 19.</li> </ol> |

## **Need Help?**

If you have any questions about the SRM7500, you can always contact us. You will find our contact details on page 30 of this Instructions for Use.

Read this Instruction for Use carefully before you contact us.

When you call our helpline, make sure the device is at hand so that our operators can help you determine whether your remote control is working properly.

The model number of your Philips universal remote control is SRM7500.

Date of purchase: .......(day/month/year)

Documentation concept and elaboration: Human Interface Group, De Regenboog 11, 2800 Mechelen, Belgium www.higroup.com

## Service - Website & Helpline

## **Help Center**

www.philips.com/URC

## Helpline

| Country            | Phone number    | Tariff                    |
|--------------------|-----------------|---------------------------|
| België/Belgique    | 070 253 011     | € 0,17                    |
| Danmark            | 35258758        | Local takst               |
| Deutschland        | 0180 5 007 533  | € 0,12                    |
| España             | 902 889 343     | € 0,15                    |
| France             | 08 9165 0007    | € 0,23                    |
| Ireland            | 01 6011158      | Local tariff              |
| Italia             | 199 404 043     | € 0.25                    |
| Luxembourg         | 40 6661 5645    | Tarif local               |
| Nederland          | 0900 0400 062   | € 0.20                    |
| Norge              | 22 70 82 58     | Lokal takst               |
| Östereich          | 0820 901116     | Lokaler Tarif             |
| Portugal           | 2 1359 1441     | Preço de chamada local    |
| Suisse/die Schweiz | 044 212 00 45   | Tarif local/Lokaler Tarif |
| Suomi              | 09 2294 8258    | Paikallinen puhelumaksu   |
| Sverige            | 08 7505196      | Lokal taxa                |
| United Kingdom     | 0906 1010 018   | £ 0.15                    |
| United States      | +1 919 573 7854 | charges apply             |

## **IFU Approbation/Safety Content SRM7500**

### FCC Compliancy

This device complies with Part 15 of the FCC Rules. Operation is subject to the following two conditions:

- This device should not cause harmful interference.
- This device must accept any interference received, including interference that may cause undesired operation.

This equipment has been tested and found to comply with the limits for a Class B digital device, pursuant to part 15 of the FCC rule and ICES 003 in Canada.

These limits are designed to provide reasonable protection against harmful interference in residential installations. This equipment generates, uses, and can radiate radio frequency energy and, if not installed and used in accordance with the instructions, may cause harmful interference to radio communications.

However, there is no guarantee that interference will not occur in a particular installation. If the equipment does cause harmful interference to radio or television reception, which can be determined by turning thee equipment off and on, the user is encouraged to try to correct the interference by using one or more of the following measures:

- Reorient or relocate the receiving antenna.
- Increase the separation between the equipment and receiver.
- Connect the equipment into to an outlet on a different circuit from the receiver.
- Consult the dealer or an experienced radio/TV technician for help.

### **CAUTION:**

User changes or modifications not expressly approved by the party responsible for compliance may void the user's authority to operate the equipment.

## **CE Regulations According to R&TTE**

### **Declaration of Conformity**

Hereby, Philips Consumer Electronics, BL Remote Control declares under his responsibility that the product SRM7500 is in compliance with the essential requirements and other relevant provisions of Directive 1999/5/EC:

- EMC Radio: ETSI EN 300 328
- EMC: ETSI EN 301 489-17
- Safety: EN60950-1: 2001

Name & Signature, Werner van Eck

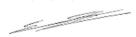

| Dutch      | Hierbij verklaart, Philips Consumer Electronics, Business Line Remote Control dat het toestel <b>SRM7500</b> in overeenstemming is met de essentiële eisen en de andere relevante bepalingen van richtlijn 1999/5/EG.                       |  |
|------------|----------------------------------------------------------------------------------------------------|--|
| French     | Par la présente, Philips Consumer Electronics, Business Line Remote Control, déclare que l'appareil <b>SRM7500</b> est conforme aux exigence essentielles et aux autres dispositions pertinentes de la directive 1999/5/CE                  |  |
| Swedish    | Härmed intygar, Philips Consumer Electronics, Business Line Remote Controll, att denna <b>SRM7500</b> står I överensstämmelse med de väsentliga egenskapskrav och övriga relevanta bestämmelser som framgår av direktiv 1999/5/EG.          |  |
| Danish     | Undertegnede Philips Consumer Electronics, Business Line Remote Control erklærer herved, at følgende udstyr <b>SRM7500</b> overholder de væsentlige krav og øvrige relevante krav i direktiv 1999/5/EF                                      |  |
| German     | Hiermit erklärt Philips Consumer Electronics, Business Line Remote Control die Übereinstimmung des Gerätes <b>SRM7500</b> mit den grundlegenden Anforderungen und den anderen relevanten Festlegungen der Richtlinie 1999/5/EG.             |  |
| Italian    | Con la presente Philips Consumer Electronics, Business Line Remote Control dichiara che questo <b>SRM7500</b> è conforme ai requisiti essenziali ed alle altre disposizioni pertinenti stabilite dalla direttiva 1999/5/CE.                 |  |
| Spanish    | Por medio de la presente, Philips Consumer Electronics, Business Line Remote Control, declara que el <b>SRM7500</b> cumple con los requisite esenciales y cualesquiera otras disposiciones aplicables o exigibles de la Directiva 1999/5/CE |  |
| Portuguese | Philips Consumer Electronics, Business Line Remote Control declara que este <b>SRM7500</b> está conforme com os requisitos essenciais e outras disposições da Directiva 1999/5/CE.                                                          |  |

### Only for Europe-WEEE Regulation:

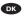

### Bortskaffelse af dit gamle produkt

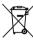

Dit produkt er konstrueret med og produceret af materialer og komponenter af høj kvalitet, som kan genbruges. Når dette markerede affaldsbøttesymbol er placeret på et produkt betyder det, at produktet er omfattet af det europæiske direktiv 2002/96/EC.

Hold dig orienteret om systemet for særskilt indsamling af elektriske og elektroniske produkter i dit lokalområde. Overhold gældende regler, og bortskaf ikke dine gamle produkter sammen med dit almindelige husholdningsaffald. Korrekt bortskaffelse af dine gamle produkter er med til at skåne miliøet og vores helbred.

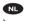

### Verwijdering van uw oude product

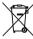

Uw product is vervaardigd van kwalitatief hoogwaardige materialen en onderdelen, welke gerecycled en opnieuw gebruikt kunnen worden.

Als u op uw product een doorstreepte afvalcontainer op wieltjes ziet, betekent dit dat het product valt onder de EUrichtlijn 2002/96/EC.

Win inlichtingen in over de manier waarop elektrische en elektronische producten in uw regio gescheiden worden ingezameld. Neem bij de verwijdering van oude producten de lokale wetgeving in acht en plaats deze producten niet bij het gewone huishoudelijke afval. Als u oude producten correct verwijdert voorkomt u negatieve gevolgen voor het milieu en de volksgezondheid.

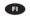

#### Vanhan tuotteen hävittäminen

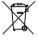

Tuotteesi on suunniteltu ja valmistettu laadukkaista materiaaleista ja komponenteista, jotka voidaan kierrättää ja käyttää uudelleen.

Tuotteeseen kiinnitetty yliviivatun roskakorin kuva tarkoittaa, lettä tuote kuuluu Euroopan parlamentin ja neuvoston direktiivin 2002/96/EC soveltamisalaan.

Ota selvää sähkölaitteille ja elektronisille laitteille tarkoitetusta kierrätysjärjestelmästä alueellasi. Noudata paikallisia sääntöjä äläkä hävitä vanhoja tuotteita tavallisen talousjätteen mukana. Vanhojen tuotteiden hävittäminen oikealla tavalla auttaa vähentämään ympäristölle ja ihmisille mahdollisesti koituvia haittavaikutuksia.

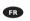

### Mise au rebut des produits en fin de vie

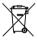

Ce produit a été conçu et fabriqué avec des matériaux et composants recyclables de haute qualité.

Le symbole d'une poubelle barrée apposé sur un produit signifie que ce dernier répond aux exigences de la directive européenne 2002/96/EC.

Informez-vous auprès des instances locales sur le système de collecte des produits électriques et électroniques en fin de vie. Conformez-vous à la législation en vigueur et ne jetez pas vos produits avec les déchets ménagers. Seule une mise au rebut adéquate des produits peut empêcher la contamination de l'environnement et ses effets nocifs sur la santé.

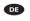

### Entsorgung Ihres alten Geräts

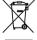

Ihr Gerät wurde unter Verwendung hochwertiger Materialien und Komponenten entwickelt und hergestellt, die recycelt und wieder verwendet werden können.

Befindet sich dieses Symbol (durchgestrichene Abfalltonne auf Rädern) auf dem Gerät, bedeutet dies, dass für dieses Gerät die Europäischen Richtlinie 2002/96/EG gilt.

Informieren Sie sich über die geltenden Bestimmungen zur getrennten Sammlung von Elektro- und Elektronik-Altgeräten in Ihrem Land. Richten Sie sich bitte nach den geltenden Bestimmungen in Ihrem Land, und entsorgen Sie Altgeräte nicht über Ihren Haushaltsabfall. Durch die korrekte Entsorgung Ihrer Altgeräte werden Umwelt und Menschen vor möglichen negativen Folgen geschützt.

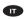

### Smaltimento di vecchi prodotti

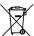

Il prodotto è stato progettato e assemblato con materiali e componenti di alta qualità che possono essere riciclati e riutilizzati.

Se su un prodotto si trova il simbolo di un bidone con ruote, ricoperto da una X, vuol dire che il prodotto soddisfa i requisiti

della Direttiva comunitaria 2002/96/CE.

Informarsi sulle modalità di raccolta, dei prodotti elettrici ed elettronici, in vigore nella zona in cui si desidera disfarsi del prodotto. Attenersi alle normative locali per lo smaltimento dei rifiuti e non gettare i vecchi prodotti nei normali rifiuti domestici. Uno smaltimento adeguato dei prodotti aiuta a prevenire l'inquinamento ambientale e possibili danni alla salute.

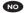

### Avhending av gamle produkter

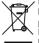

 Produktet er utformet og produsert i materialer og komponenter av høy kvalitet, som kan resirkuleres og brukes på nytt.

. Når denne søppelbøtten med kryss på følger med et produkt, betyr det at produktet dekkes av det europeiske direktivet 2002/96/EU.

Finn ut hvor du kan levere inn elektriske og elektroniske produkter til gjenvinning i ditt lokalmiljø. Overhold lokale regler, og ikke kast gamle produkter sammen med husholdningsavfallet. Riktig avhending av de gamle produktene dine vil hjelpe til med å forhindre potensielle negative konsekvenser for miliøet og menneskers helse.

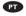

### Eliminação do seu antigo produto

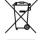

O seu produto foi desenhado e fabricado com matérias-primas e componentes de alta qualidade, que podem ser reciclados e reutilizados.

Quando este símbolo, com um latão traçado, está afixado a um produto significa que o produto é abrangido pela Directiva Europeia 2002/96/EC.

Informe-se acerca do sistema de recolha selectiva local para produtos eléctricos e electrónicos. Aja de acordo com os regulamentos locais e não descarte os seus antigos produtos com o lixo doméstico comum. A correcta eliminação do seu antigo produto ajuda a evitar potenciais consequências negativas para o meio ambiente e para a saúde pública.

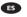

### Desecho del producto antiguo

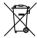

El producto se ha diseñado y fabricado con materiales y componentes de alta calidad, que se pueden reciclar y volver a utilizar.

Cuando este símbolo de contenedor de ruedas tachado se muestra en un producto indica que éste cumple la directiva europea 2002/96/EC.

Obtenga información sobre la recogida selectiva local de productos eléctricos y electrónicos. Cumpla con la normativa local y no deseche los productos antiguos con los desechos domésticos. El desecho correcto del producto antiguo ayudará a evitar consecuencias negativas para el medioambiente y la salud humana.

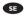

### Kassering av din gamla produkt

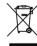

Produkten är utvecklad och tillverkad av högkvalitativa material och komponenter som kan både återvinnas och återanvändas. När den här symbolen med en överkryssad papperskorg visas på produkten innebär det att produkten omfattas av det europeiska direktivet 2002/96/EG.

Ta reda på var du kan hitta närmaste återvinningsstation för elektriska och elektroniska produkter. Följ de lokala reglerna och släng inte dina gamla produkter i det vanliga hushållsavfallet. Genom att kassera dina gamla produkter på rätt sätt kan du bidra till att minska eventuella negativa effekter på miljö och hälsa.

NO

### Avhending av gamle produkter

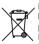

Produktet er utformet og produsert i materialer og komponenter av høy kvalitet, som kan resirkuleres og brukes

Når denne søppelbøtten med kryss på følger med et produkt, betyr det at produktet dekkes av det europeiske direktivet 2002/96/EU.

Finn ut hvor du kan levere inn elektriske og elektroniske produkter til gjenvinning i ditt lokalmiljø. Overhold lokale regler, og ikke kast gamle produkter sammen med husholdningsavfallet. Riktig avhending av de gamle produktene dine vil hjelpe til med å forhindre potensielle negative konsekvenser for miliøet og menneskers helse.

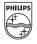

**PHILIPS**